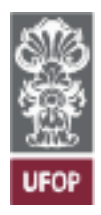

**UNIVERSIDADE FEDERAL DE OURO PRETO PRÓ-REITORIA DE ORÇAMENTO, PLANEJAMENTO E ADMINISTRAÇÃO COORDENADORIA DE PROCESSOS E PROJETOS ORGANIZACIONAIS**

# **MANUAL DE UTILIZAÇÃO - BIZAGI**

**Modelo Passo a Passo para utilização da ferramenta**

**Versão 1.0 Abril, 2020**

## **Sumário**

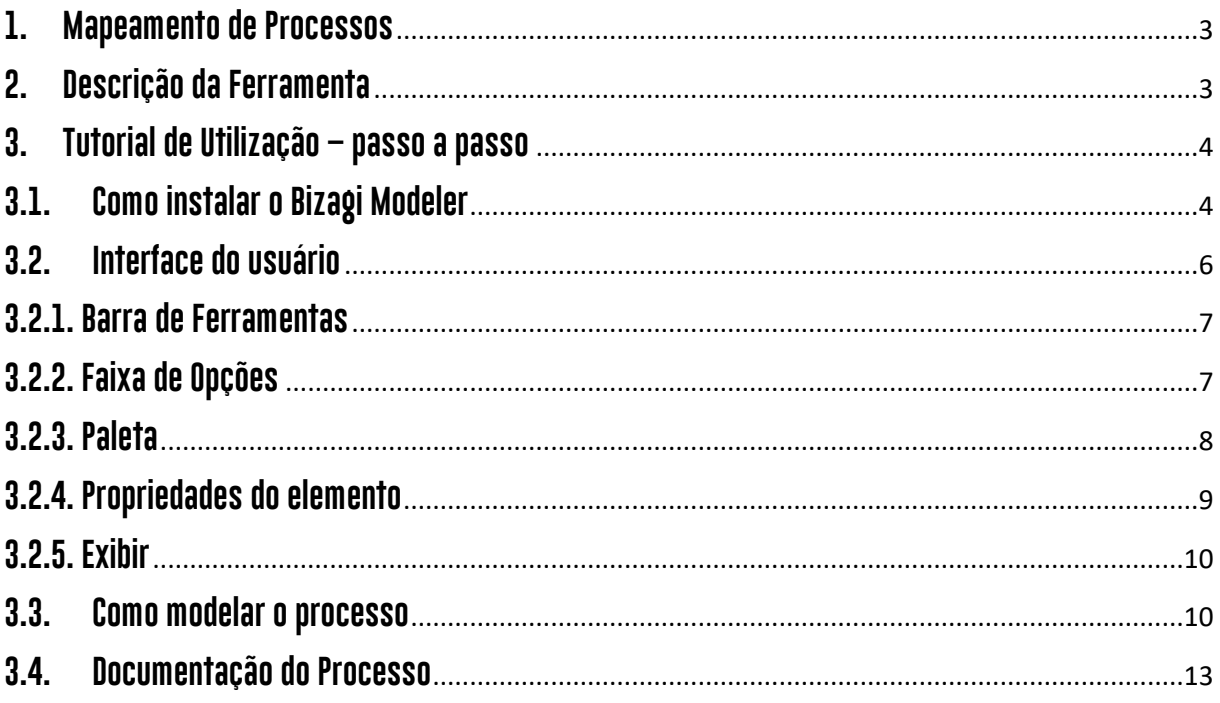

#### <span id="page-2-0"></span>**1. Mapeamento de Processos**

**O mapeamento de processos é a identificação da sequência lógica das atividades que compõem um processo e de outros elementos que interagem com o fluxo de trabalho. Tem como objetivos compreender e melhorar os processos, eliminar falhas e manter o foco em atividades que agregam valor ao cliente. Para mapear processos devemos identificar os objetivos do processo, identificar as entradas, saídas, fornecedores e demais componentes, documentar o processo atual, identificar melhorias e aplicá-las.** 

**Para documentação do processo, desenhamos um fluxograma, que é uma representação gráfica das atividades que o descrevem e tem por finalidade identificar o caminho real e ideal através de símbolos reconhecidos. Os fluxos mostram todos os passos do processo em ordem sequencial, onde utiliza-se uma notação própria, o BPMN. Esta notação será melhor descrita em um manual específico.** 

**Este mapeamento é função do Escritório de Processos e este manual tem como objetivo auxiliar os departamentos e demais setores da Universidade Federal de Ouro Preto (UFOP) a iniciarem o mapeamento de seus processos e desenho de seus fluxos.** 

#### <span id="page-2-1"></span>**2. Descrição da Ferramenta**

**Para o desenho do fluxograma, utilizamos como ferramenta o Bizagi Modeler, que é um software gratuito de modelagem de processos, Através do programa, podemos criar diagramas de fluxo de trabalho, utilizando a notação padrão BPMN, com tutoriais disponíveis na própria plataforma.**

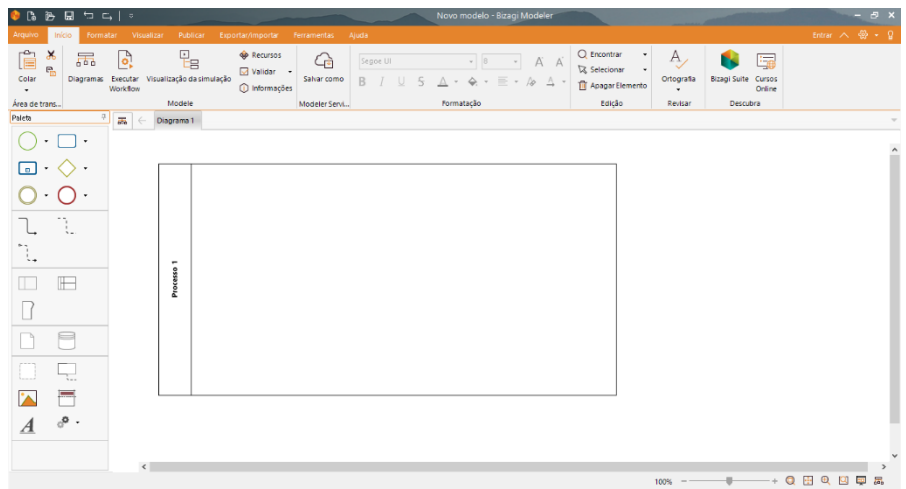

**Imagem 1: página inicial do Bizagi Modeler**

#### <span id="page-3-0"></span>**3. Tutorial de Utilização – passo a passo**

#### <span id="page-3-1"></span>**3.1. Como instalar o Bizagi Modeler**

**Para instalar o programa, é necessário fazer o download através do site [https://www.bizagi.com/pt/plataforma/modeler,](https://www.bizagi.com/pt/plataforma/modeler) no local indicado abaixo.** 

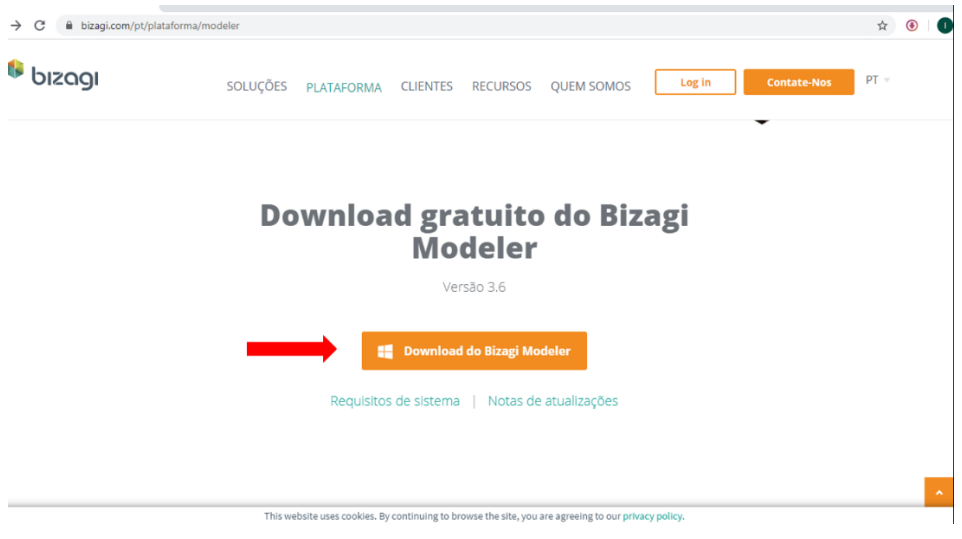

**Imagem 2: Site do Bizagi com download disponível**

**Será preciso criar uma conta para log in na plataforma. Como alternativa, é possível se registrar utilizando sua conta da Microsoft ou do Google. Ao fornecer as informações de registro, o perfil será criado.** 

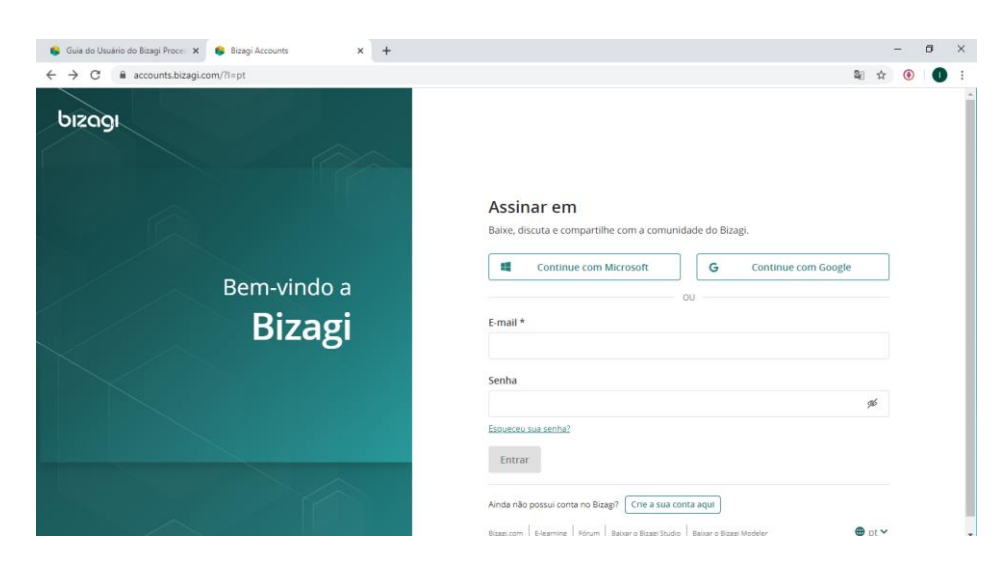

**Imagem 3: Registro no Bizagi**

**O site será redirecionado a uma nova página, onde será possível escolher o Bizagi Modeler, clicando no local indicado abaixo:**

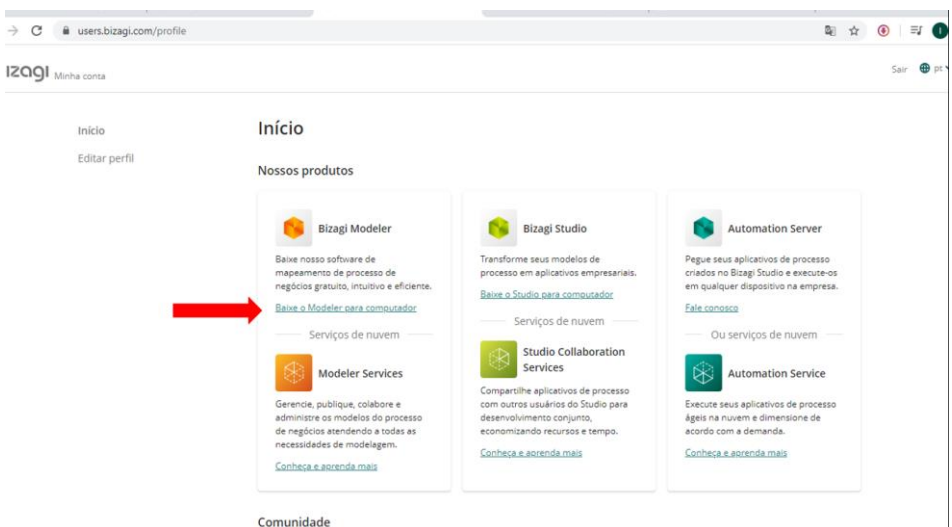

**Imagem 4: Seleção do Bizagi Modeler para download**

**O download então começará automaticamente:**

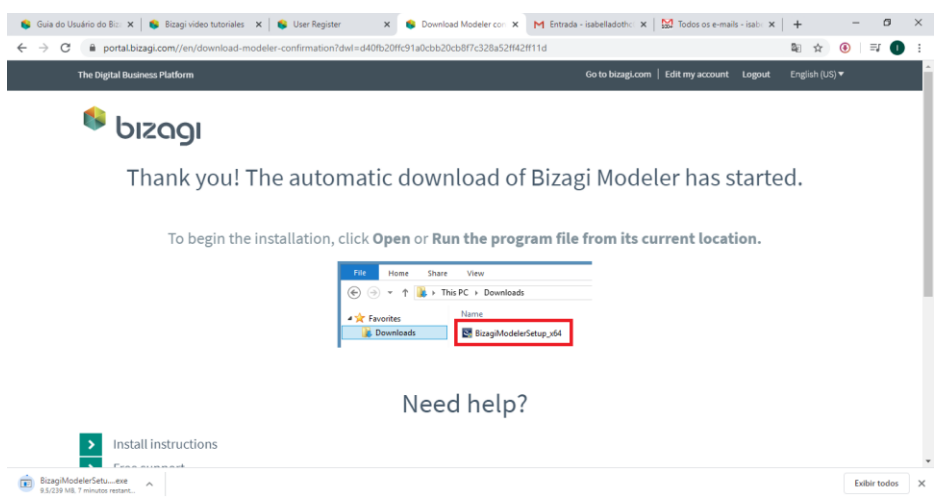

**Imagem 5: Download automático do programa**

**Ao terminar o download, basta clicar para executar o programa. Será aberta uma janela de configurações para finalizar a instalação. Por fim, é só concluir e começar a utilizar o Bizagi Modeler. Será criado um ícone do programa na área de trabalho do computador utilizado.** 

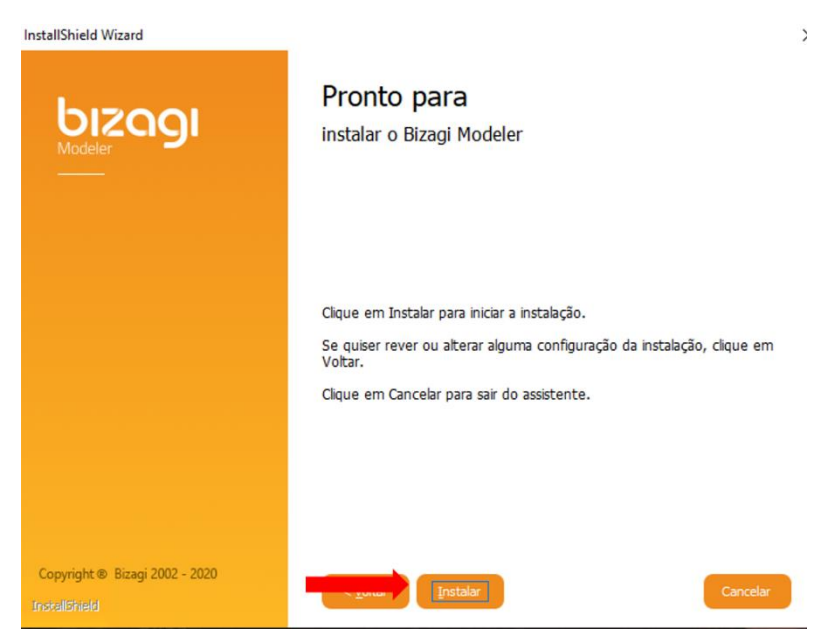

**Imagem 6: Janela de configuração e instalação do Bizagi Modeler**

### <span id="page-5-0"></span>**3.2. Interface do usuário**

**O Bizagi Modeler possui uma interface muito simples e bem intuitiva de uso, com cinco elementos principais: barra de ferramentas, faixa de opções, paleta, propriedades do elemento e exibir.** 

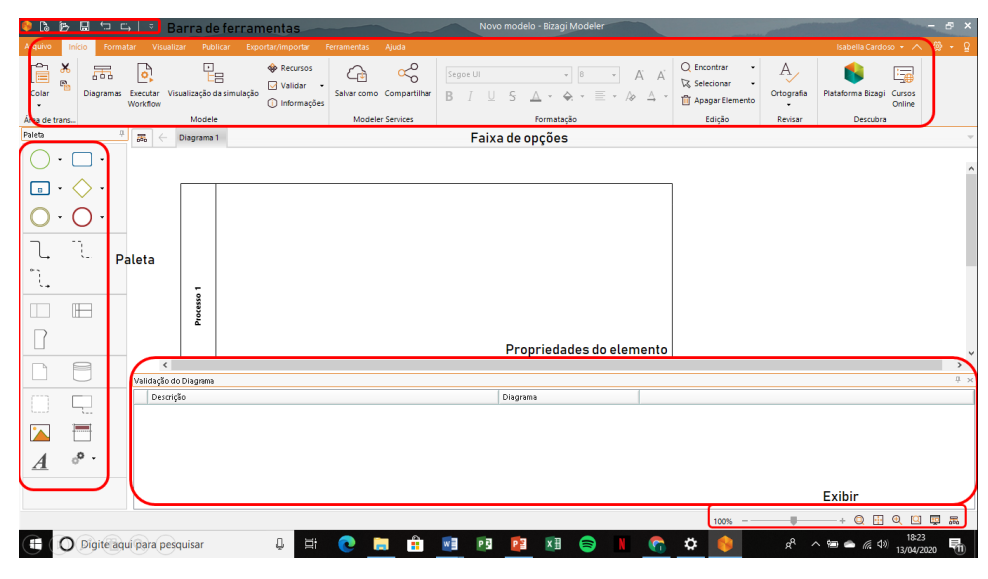

**Imagem 7: Interface do Bizagi Modeler**

#### <span id="page-6-0"></span>**3.2.1. Barra de Ferramentas**

**A barra de ferramentas contém todos os comandos de atalhos. Nela é possível abrir um arquivo novo ou já existente, salvar o modelo criado, avançar ou recuar uma modificação.** 

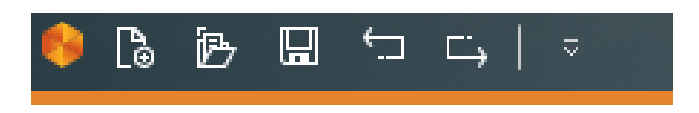

**Imagem 8: Barra de ferramentas**

#### <span id="page-6-1"></span>**3.2.2. Faixa de Opções**

**A faixa de opções contém os principais controles para gerenciar o modelo do processo. Essa faixa é dividida em guias diferentes, com determinadas funções, às quais detalharemos apenas as mais utilizadas pelo Escritório de Processos ao desenhar um fluxo de um processo.**

**Na guia "Arquivo" temos as opções de criar novos modelos, abrir modelos salvos no computador, salvar e imprimir modelos, enviar e publicar documentação do processo.** 

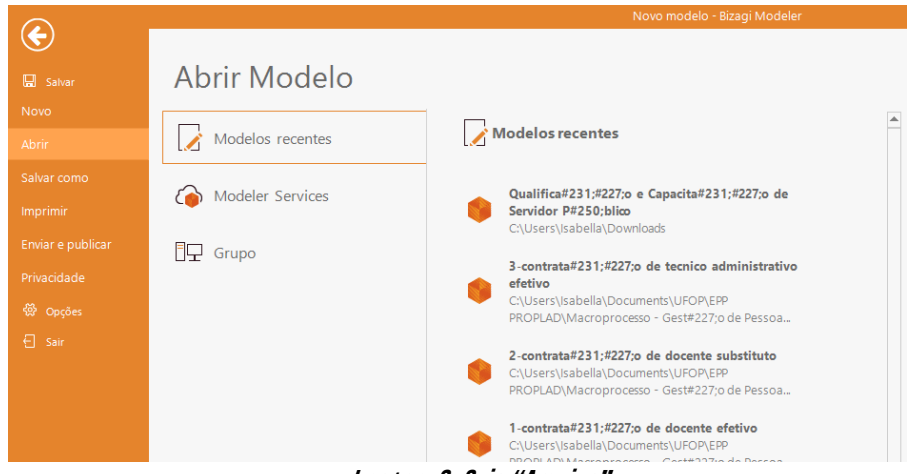

**Imagem 9: Guia "Arquivo"**

**Na guia "Início" temos três seções importantes. Na seção "área de transferência" temos opções de cortar e colar partes do diagrama. Na opção de "modelagem" temos gráficos, editar recursos e uma ferramenta muito importante, o "validar", que procura erros no desenho criado. Na opção "formatação" temos todas edições relacionadas à fonte, cor, alinhamento e formato dos textos do modelo**

| Arquivo Inicio<br>Formatar Visualizar Publicar Exportar/importar Ferramentas Ajuda<br>C Encontrar<br>⊡<br>$n^{2}$<br>൧<br><b>QP</b> Recursos<br>Segoe UI<br><b>PO</b><br>00n<br>, t⊟<br>o<br>$\mathbb{R}$<br><b>X</b> Selecionar<br>Validar | sabella Cardoso · へ 碗 · Q |
|----------------------------------------------------------------------------------------------------|---------------------------|
|                                                                                                    |                           |
| Colar<br>Salvar como Compartilhar<br><b>D</b> agramas<br>Plataforma Bizagi Cursos<br>Visualização da simulação<br>$\equiv$ + $\land$ $\land$<br>Ortografia<br>Executar<br>面<br>Apagar Elemento<br>O Informações<br>Workflow<br>$\cdot$      | Eg<br>Online              |
| Área de trans<br>Edição<br>Revisar<br>Modeler Services<br>Formatação<br>Modele<br>Descubra                                                                                                    |                           |

**Imagem 10: Guia "Início"**

**Na aba "Publicar" temos as opções de documentação do processo. Além de criar o desenho com o fluxo das atividades de um processo, o Bizagi Modeler também cria documentos para registro e padronização do mesmo, nos formatos Word, PDF, Excel, Web, SharePoint e Wiki, sendo o mais utilizado para elaborar os manuais dos processos o Word.** 

|                |                   | $\begin{array}{c} \bullet & \bullet & \bullet & \bullet & \bullet & \bullet \\ \bullet & \bullet & \bullet & \bullet & \bullet & \bullet \end{array}$ |                                 |                              | Novo modelo - Bizagi Modeler                                                                    |
|----------------|-------------------|----------------------------------------------------------------------------------------------------|---------------------------------|------------------------------|-------------------------------------------------------------------------------------------------|
| Arauivo        | Início            | Formatar                                                                                                    | Visualizar                      | Publicar                     | Exportar/importar<br>Ferramentas<br>Ajuda                                                       |
| w<br>Word<br>۰ | PDF<br>$\check{}$ | lx١<br>Excel<br>Publicar                                                                                                    | । अ<br>(d)<br>SharePoint<br>Web | $\overrightarrow{w}$<br>Wiki | Excluir artefatos<br>Preto e branco<br>√ Exclua recursos não utilizados<br>Opções de publicação |

**Imagem 11: Guia "Publicar"**

**Na aba "Ajuda" são disponibilizados recursos de auxílio e retirada de dúvidas online, através de fóruns de suporte e vídeos tutoriais caso o usuário encontre problemas.** 

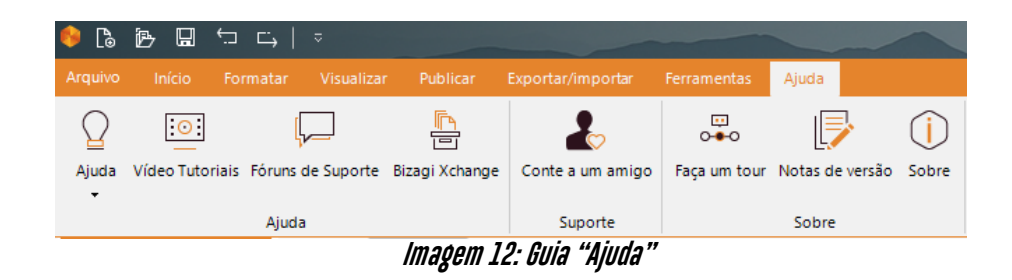

#### <span id="page-7-0"></span>**3.2.3. Paleta**

**A Paleta contém os elementos gráficos do BPMN usados para definir um modelo de processo. Cada elemento possui um significado e um tipo de uso, que será melhor explicado em um manual específico.** 

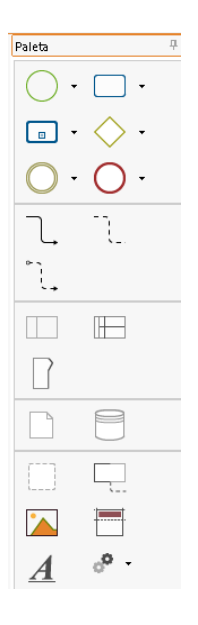

**Imagem 13: Paleta**

#### <span id="page-8-0"></span>**3.2.4. Propriedades do elemento**

**As propriedades do elemento são usadas para documentar o processo. Cada elemento tem suas próprias propriedades e, dependendo do tipo de elemento, algumas guias são exibidas. Para acessar as propriedades, basta clicar sobre o elemento com o botão direito do mouse em "Propriedades", exibindo uma caixa com quatro guias: básico, estendido, avançado e acionar apresentação.**

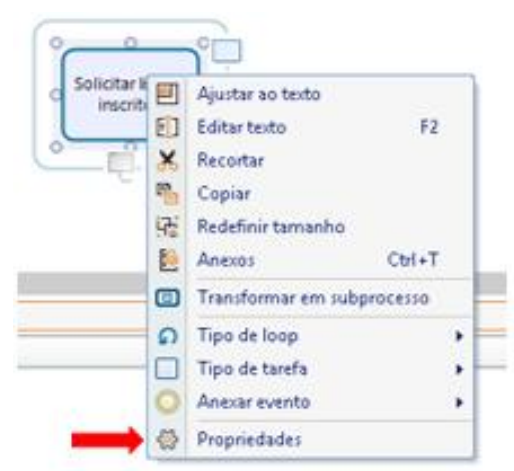

**Imagem 14: Acesso a Propriedades do Elemento**

**Para documentação de processos utilizamos apenas a guia "básico". Nela, visualizamos o nome do elemento e em "descrição" é o local onde colocamos mais informações a respeito da atividade que o elemento representa. Este espaço é muito**  **importante e deve ser sempre preenchido, de maneira bem clara para que todas as atividades do processo sejam facilmente entendidas. É com tais descrições que o Bizagi gera a documentação de registro do processo, que será melhor explicado a seguir.**

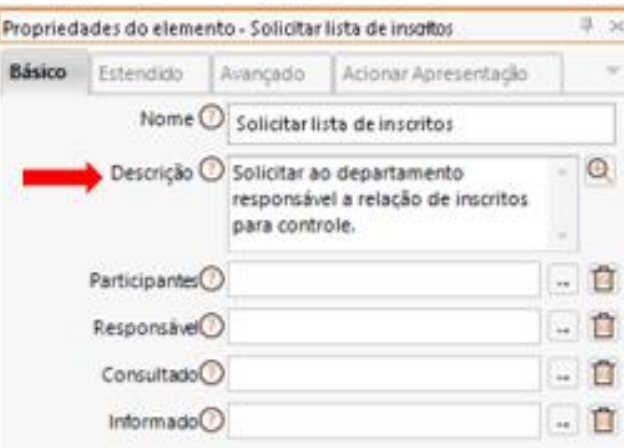

**Imagem 15: Exemplo de uso de descrição na guia "Básico"**

#### <span id="page-9-0"></span>**3.2.5. Exibir**

**Em Exibir temos as opções de exibição do desenho, no canto inferior esquerdo do Bizagi. É possível aumentar e diminuir o zoom para visualização do processo, ajustar o tamanho para que o desenho caiba na página e navegar pelo diagrama.** 

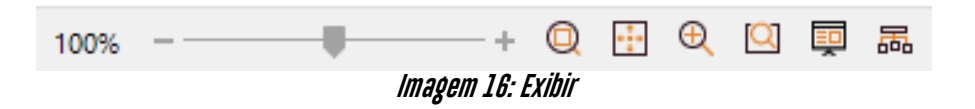

#### <span id="page-9-1"></span>**3.3. Como modelar o processo**

**Para modelar o processo, o Bizagi possui um recurso de arrastar e soltar que permite com que o desenho seja criado facilmente pelo usuário. Basta clicar na figura que deseja inserir, arrastar e soltá-la no local desejado. Ao arrastar o elemento, o Bizagi exibirá linhas vermelhas de diretrizes para alinhamento em relação aos outros elementos do diagrama na vertical e horizontal. Para criar uma conexão entre elementos basta clicar sobre o menu circular que aparece em volta de um elemento e escolher o elemento a seguir, arrastando-o, que o mesmo será conectado automaticamente.** 

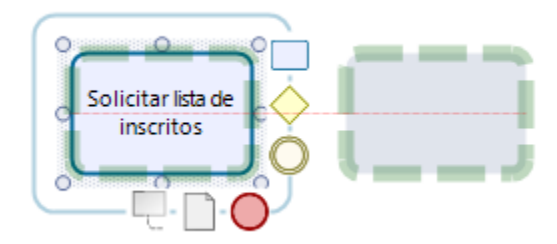

**Imagem 17: Demonstração do menu circular em volta do primeiro elemento e das linhas diretrizes** 

**Pode-se também arrastar e conectar uma seta nas duas extremidades dos elementos, na direção seguida pelo fluxo do processo. Se a figura à qual o usuário deseja conectar se "acender", isso significa que a conexão pode ser realizada e foi efetiva de acordo com as normas do BPMN.** 

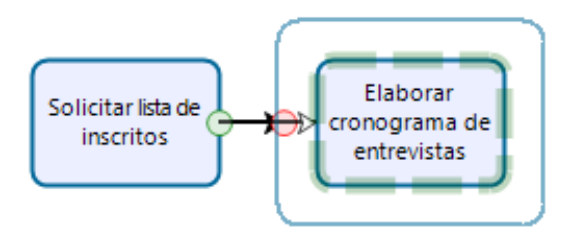

**Imagem 18: Demonstração de ligação efetiva entre elementos** 

**Para renomear uma piscina, basta clicar duas vezes sobre ela, pressionar F2 ou clicar com o botão direito do mouse e selecionar Editar Texto. Para alterar o tamanho da piscina, basta arrastar o canto para o tamanho desejado.** 

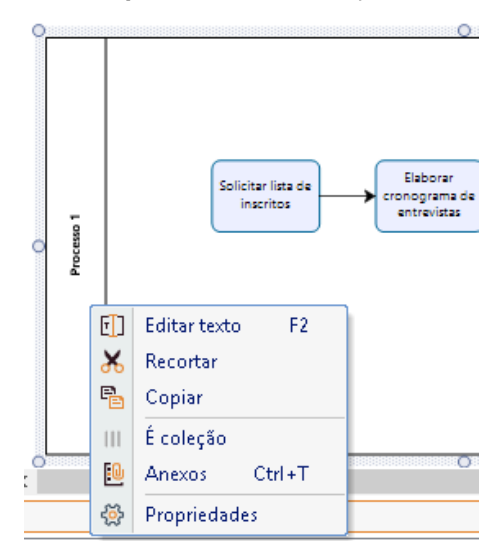

**Imagem 19: "Editar Texto" de Piscina**

**Depois do fluxo completo, é possível que o mesmo possa conter erros, de design, de norma, etc, por isso é importante validar o desenho para teste. Ao salvar o processo, caso o mesmo contenha erros, o Bizagi emitirá uma mensagem de que existem erros que devem ser validados.** 

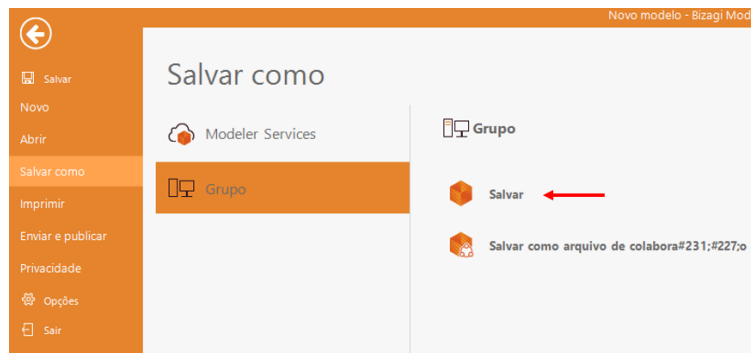

**Imagem 20: Como salvar um arquivo Bizagi**

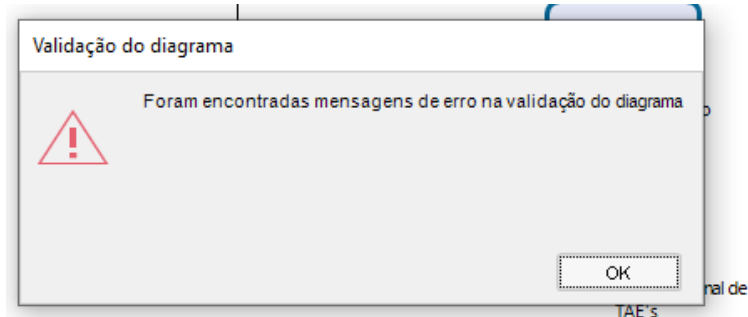

**Imagem 21: Mensagem de validação para fluxos com erros**

**Para validar antes de salvar o processo, na faixa de opções selecione "Início" e clique no botão "validar" na seção modelo. Depois de validado e, caso haja erros corrigilos, uma mensagem de aviso será obtida informando que existem ou não erros.**

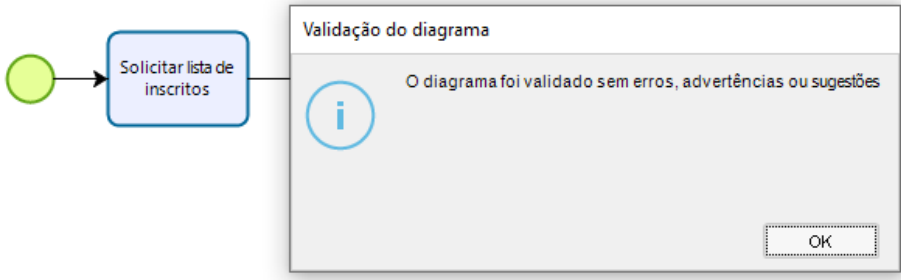

**Imagem 22: Mensagem de validação para fluxos sem erros**

#### <span id="page-12-0"></span>**3.4. Documentação do Processo**

**Como informado anteriormente, com o Bizagi, além de realizar o desenho do processo, geramos também um documento explicativo sobre o processo. Para isso, não podemos nos esquecer de como adicionar descrição a cada um dos elementos para alimentar o relatório.** 

**Depois do desenho do fluxo finalizado e de todos os elementos descritos, basta clicar em "Publicar", na barra de ferramentas.** 

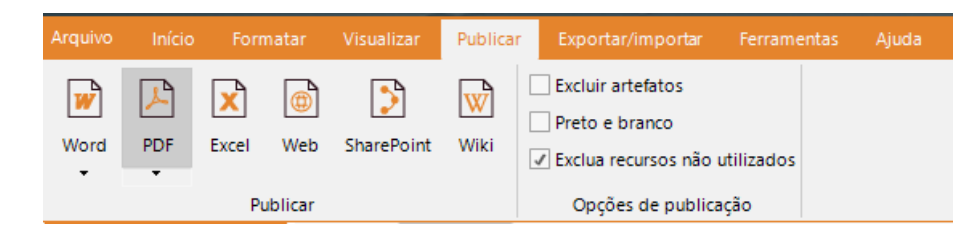

**Imagem 23: Publicar documentação**

**Na janela aberta, selecionamos o diagrama utilizado em "Adicionar tudo" e seguimos em "Próximo".** 

| Selecione os processos e elementos a serem exportados |                |                  |                      |        |  |  |  |  |
|-------------------------------------------------------|----------------|------------------|----------------------|--------|--|--|--|--|
|                                                       | Nome do perfil | Perfil do modelo | $\checkmark$         | Salvar |  |  |  |  |
| Pesquise e selecione os diagramas a serem publicados  |                |                  |                      |        |  |  |  |  |
| Adicionar tudo<br>Limpar                              |                |                  |                      |        |  |  |  |  |
| $\therefore$ Diagrama 1                               |                |                  |                      | Î.     |  |  |  |  |
|                                                       |                |                  |                      |        |  |  |  |  |
|                                                       |                |                  |                      |        |  |  |  |  |
|                                                       |                |                  |                      |        |  |  |  |  |
|                                                       |                |                  |                      |        |  |  |  |  |
|                                                       |                |                  |                      |        |  |  |  |  |
|                                                       |                |                  |                      |        |  |  |  |  |
|                                                       |                |                  |                      |        |  |  |  |  |
|                                                       |                |                  | Opções de publicação |        |  |  |  |  |

**Imagem 24: Seleção do diagrama para publicação**

**Selecionamos todos os elementos do desenho em "selecionar tudo" e "próximo".** 

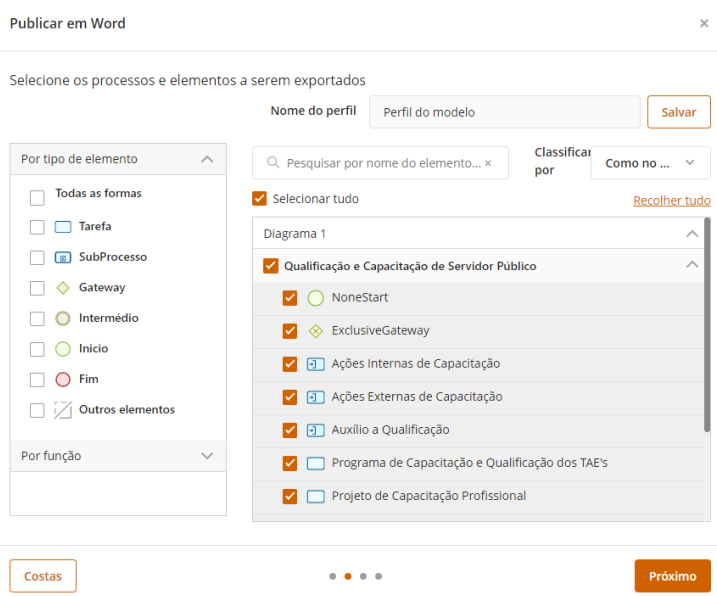

**Imagem 25: Seleção de todos os elementos para publicação**

**Ao avançar, colocamos em ordem os elementos que aparecerão no documento e seguimos. Modificamos a orientação do diagrama e definimos o nome do arquivo a ser criado, salvando o documento de mapeamento do processo.** 

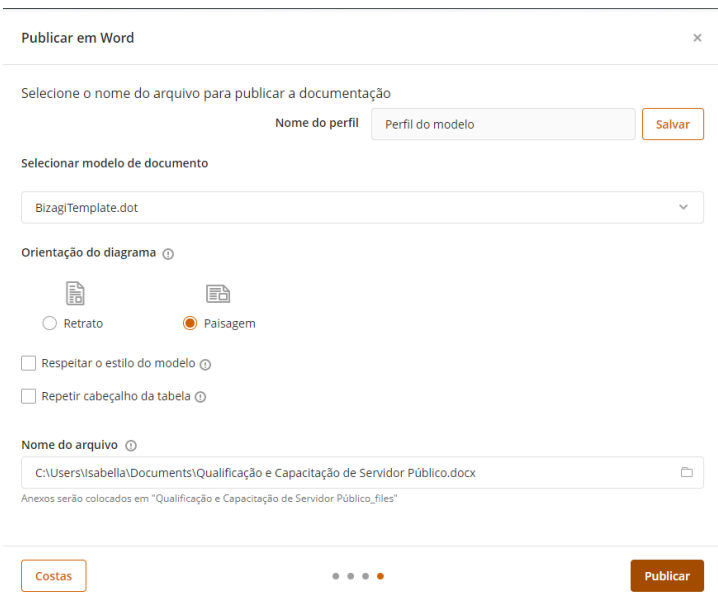

**Imagem 26: Orientação, nomeação e publicação do documento**

**Ao salvar o documento, o mesmo será aberto automaticamente. O modelo publicado pelo Bizagi contém capa, índice com todos os elementos do processo e cada um deles separadamente, com sua descrição. Além disso, o documento conta com uma imagem da representação gráfica do fluxo do processo.**